### SecureSearch Comprehensive Background Checks

# How can YOUR CHURCH request a Background Check? The case of the case of the case of the case of the case of the

## Requesting a Background Check: Back-end

### To request a Background Check, you should follow these steps (*black arrow*):

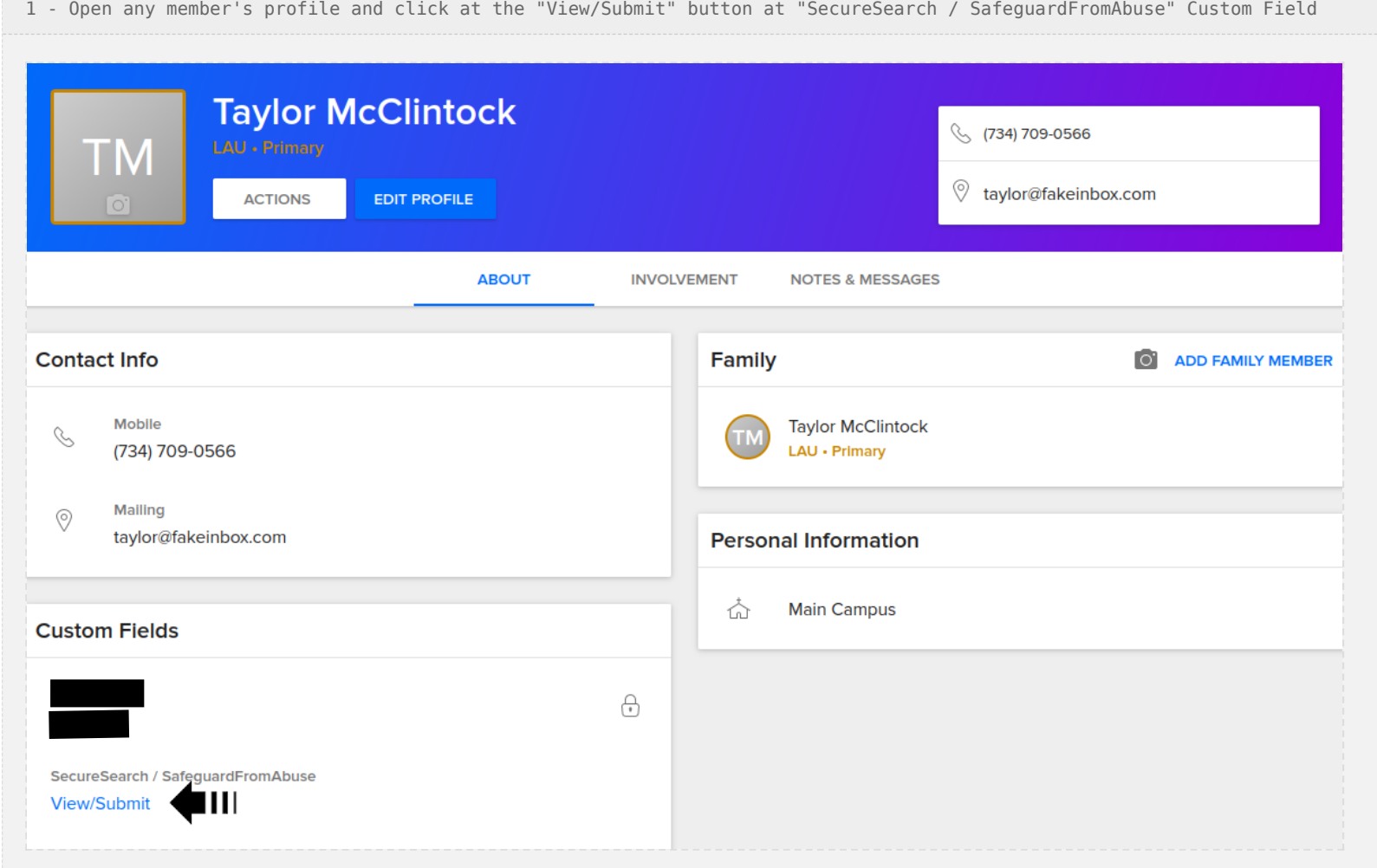

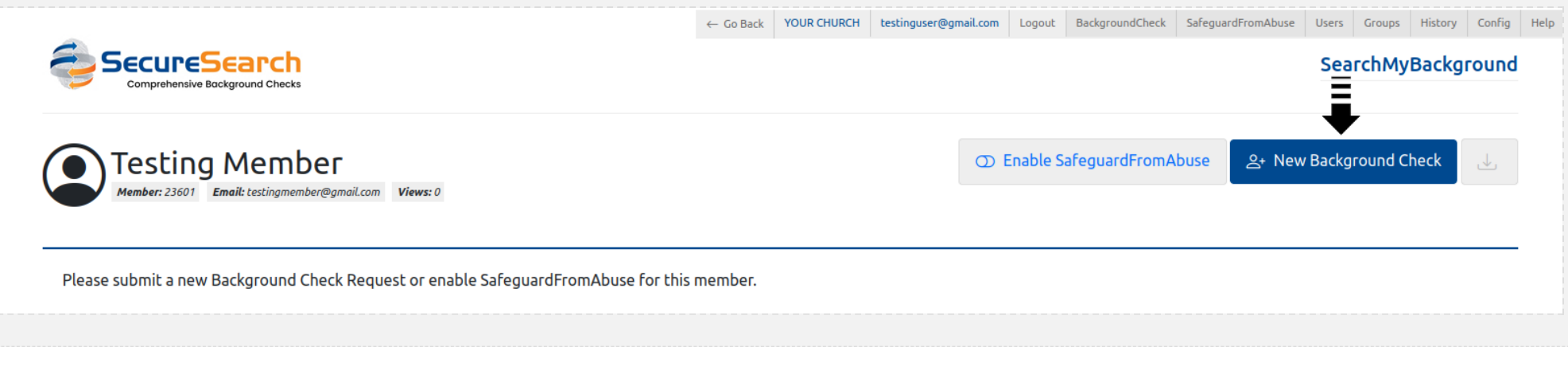

### 3 - Fill Member's data

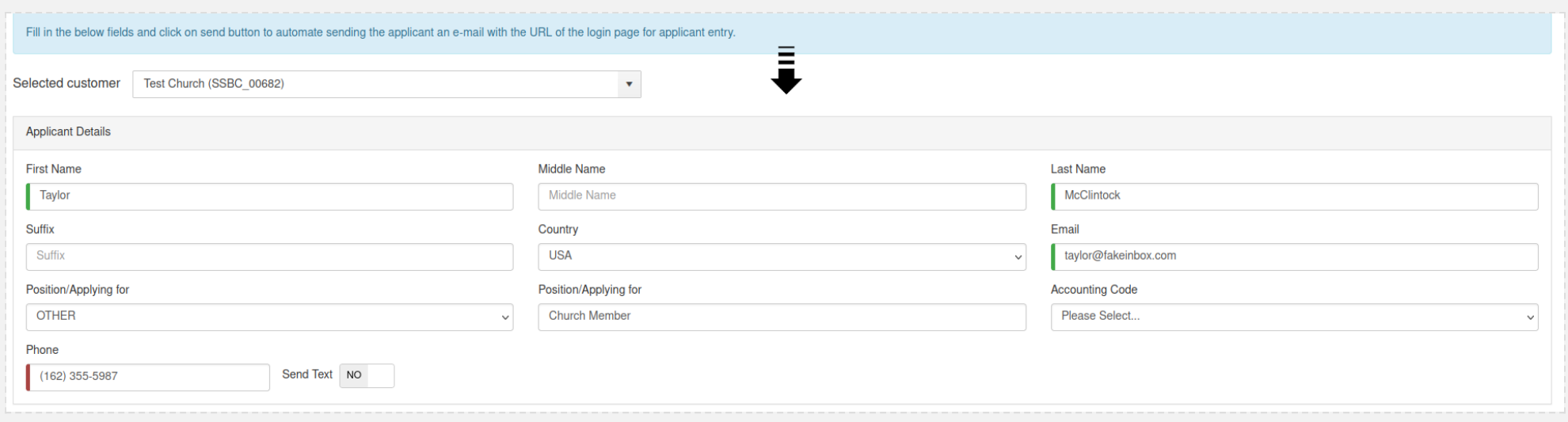

4 - Select Packages

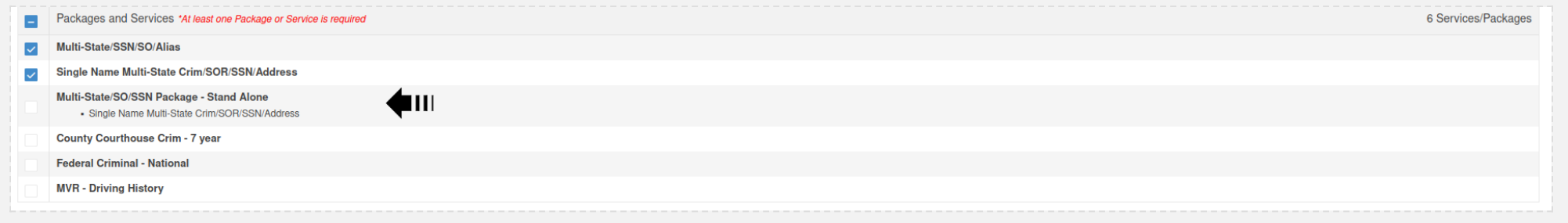

#### 5 - Authorize and "Send Request"

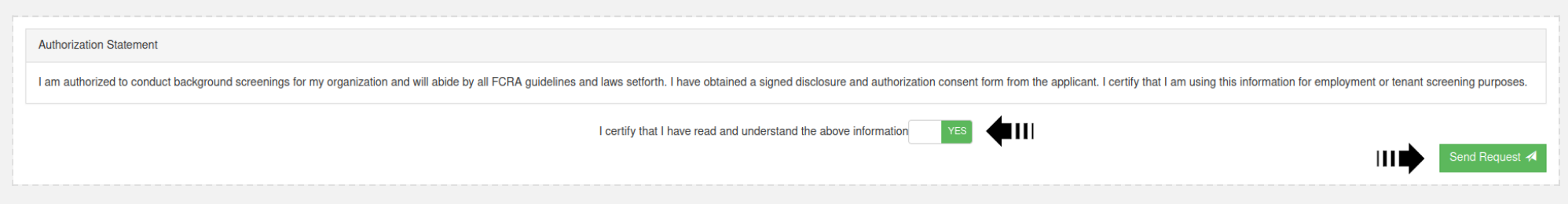

### 6 - The Background Check will be listed with the status "Requested"

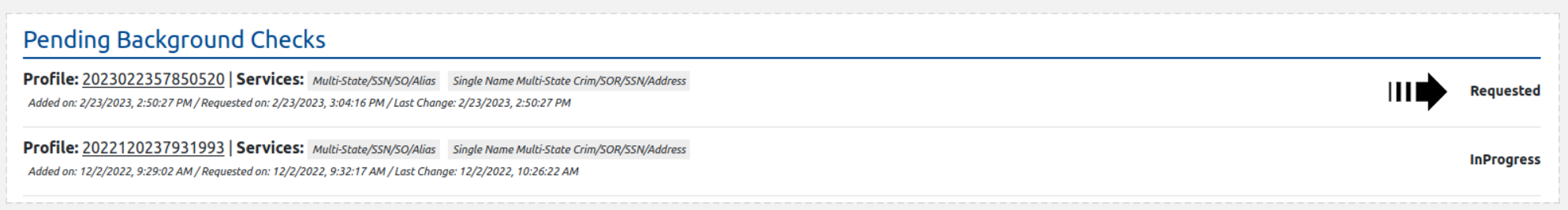

7 - This is what you will see at CCB

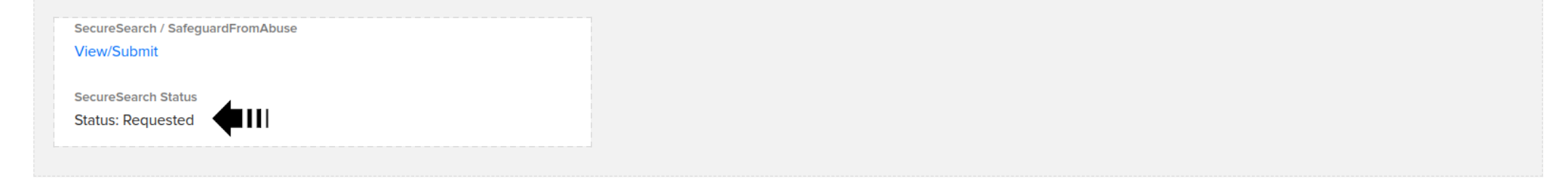

# Confirm a Background Check: Member

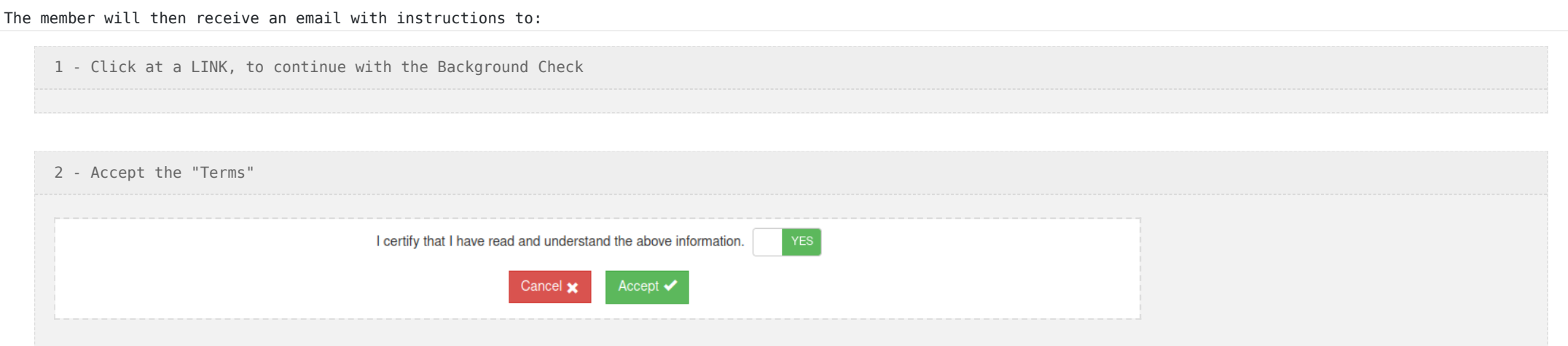

3 - Fill missing data as SSN, middle name and date of birth

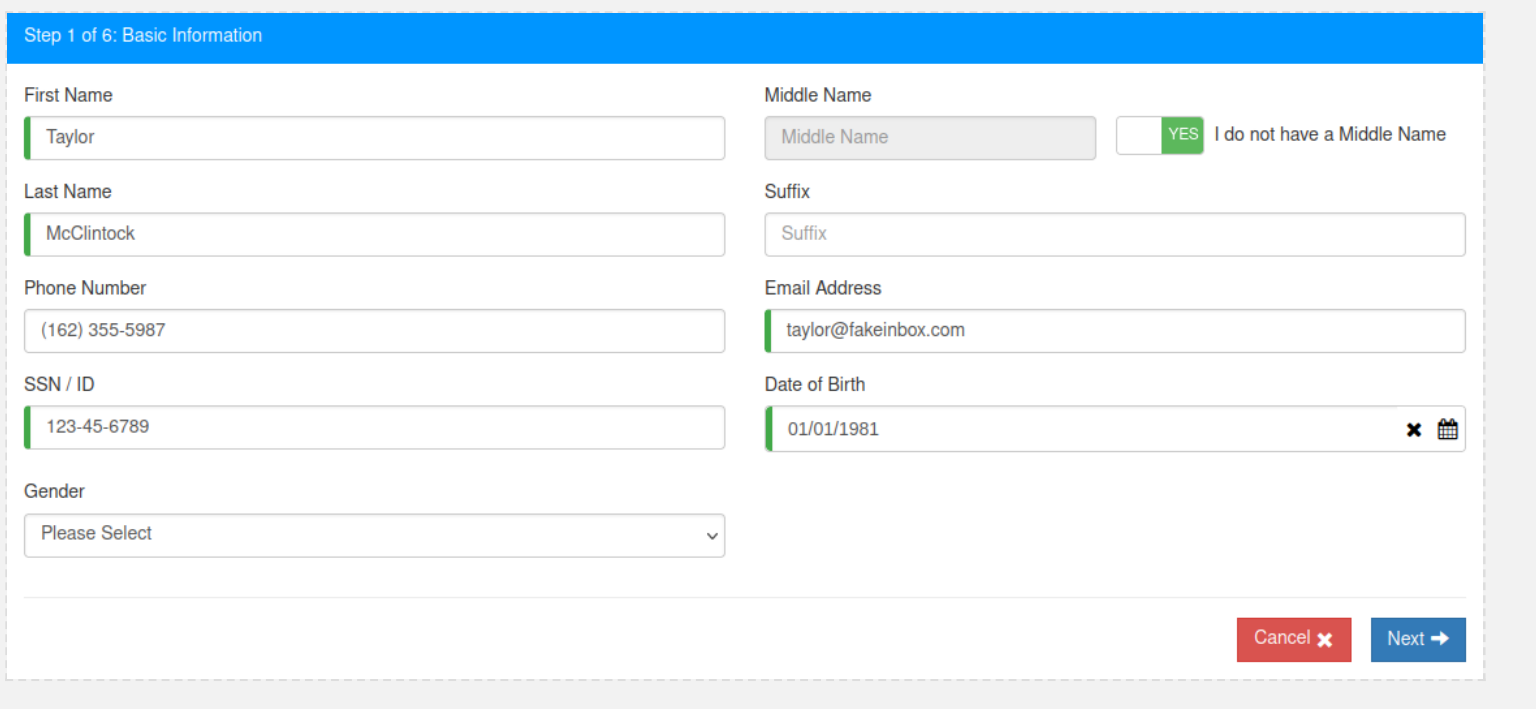

4 - Confirm if you ever had a different name

5 - Enter your address

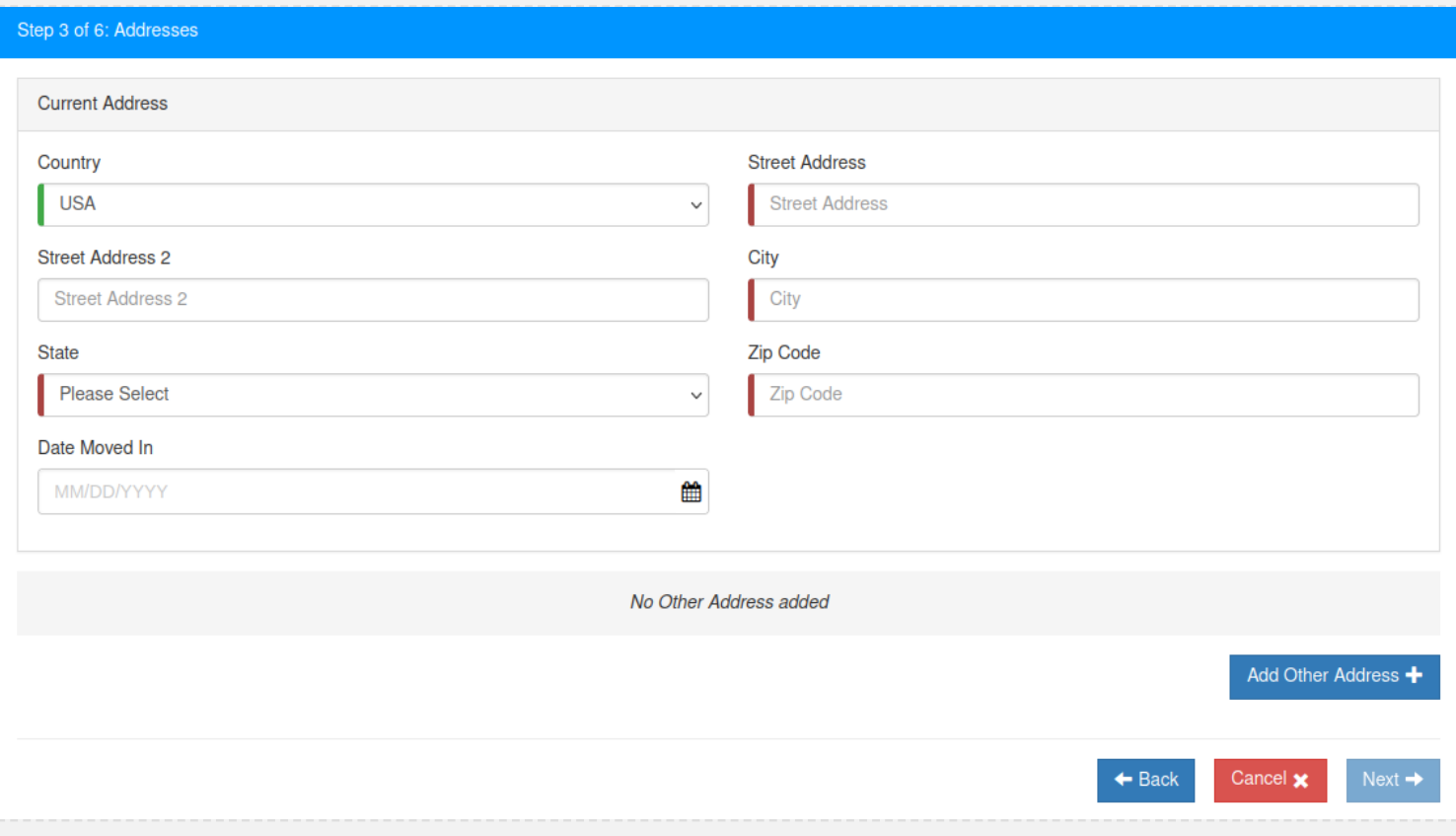

6 - Digital signing the document

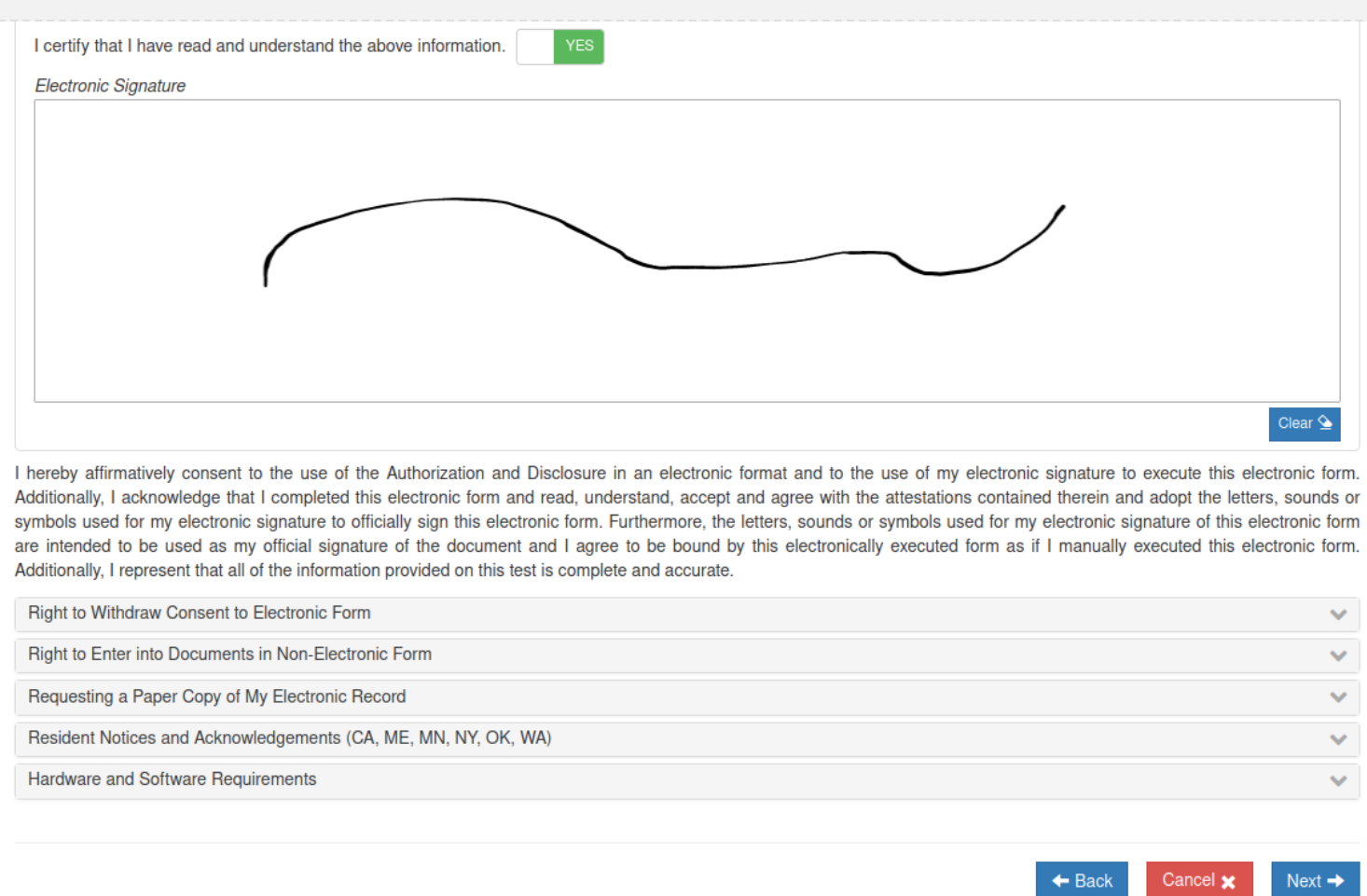

7 - Confirm your data and click at "Finish"

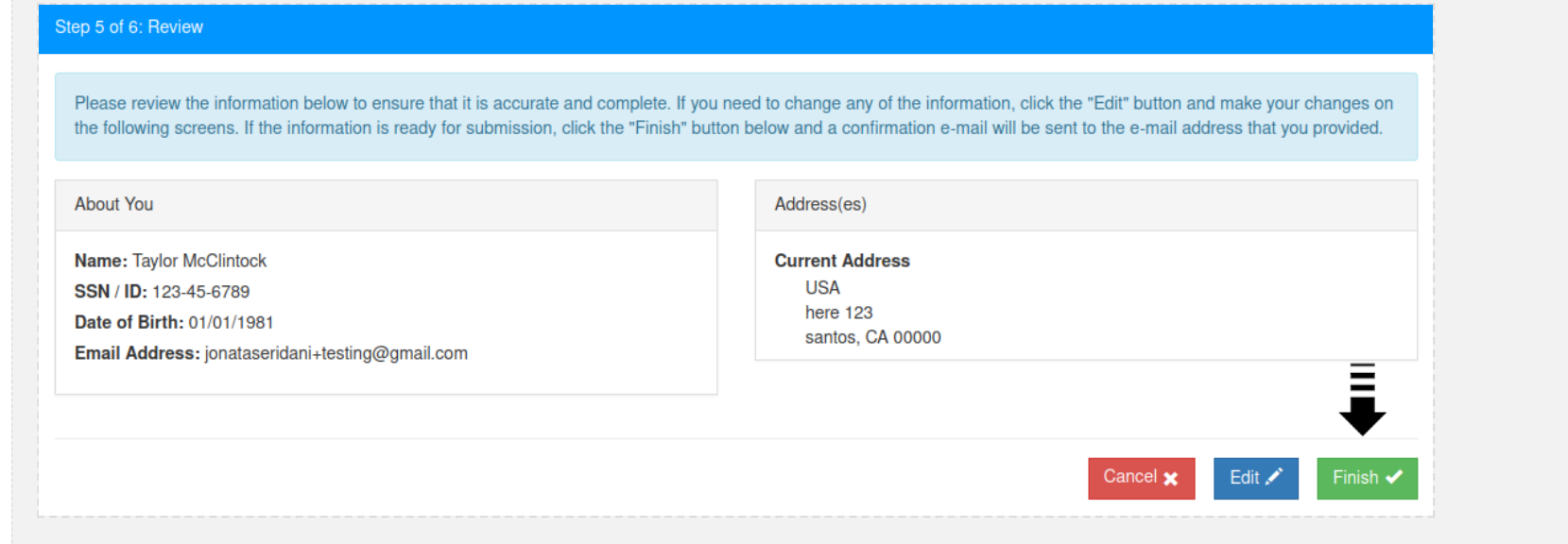

## Continue a Background Check: Member & SecureSearch

Once the member fill the form and submit, the status will change to IN PROGRESS. The process will then continue to:

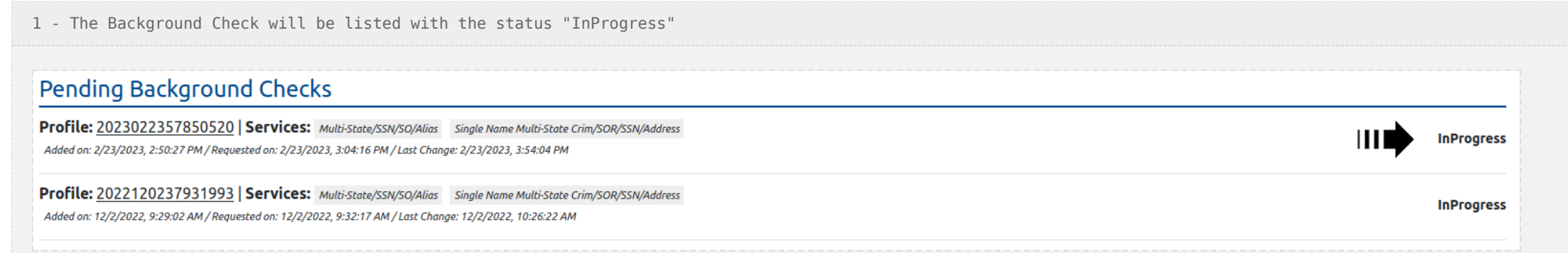

2 - This is what you will see at CCB/span>

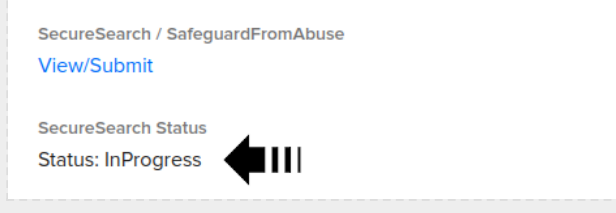

3 - Some additional data may be requested from the member while "InProgress"

4 - Get processed on the SecureSearch side until it gets the status of COMPLETED (*or CANCELLED*)

5 - The Background Check will then move from the "Pending" list into "Completed", with the final status (CLEAR or CONSIDER)

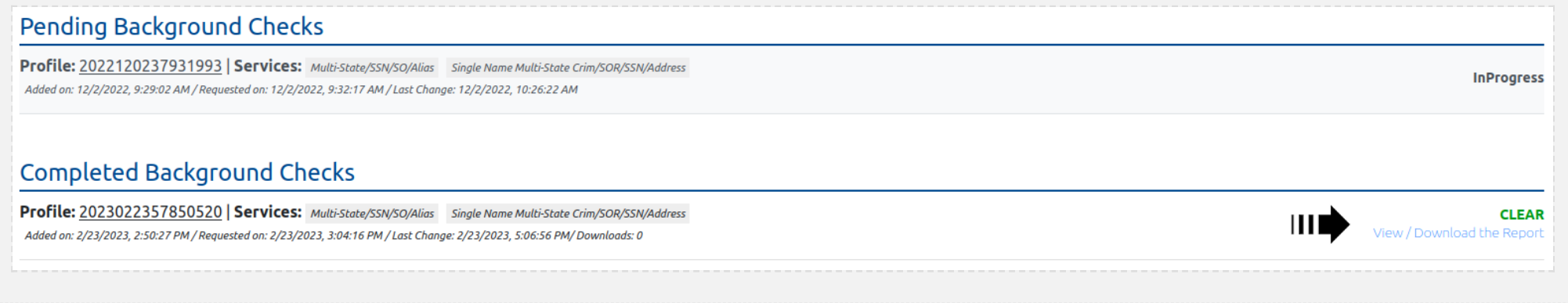

6 - This is what you will see at CCB

SecureSearch / SafeguardFromAbuse

View/Submit

**SecureSearch Status Status: Completed** 

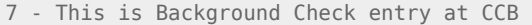

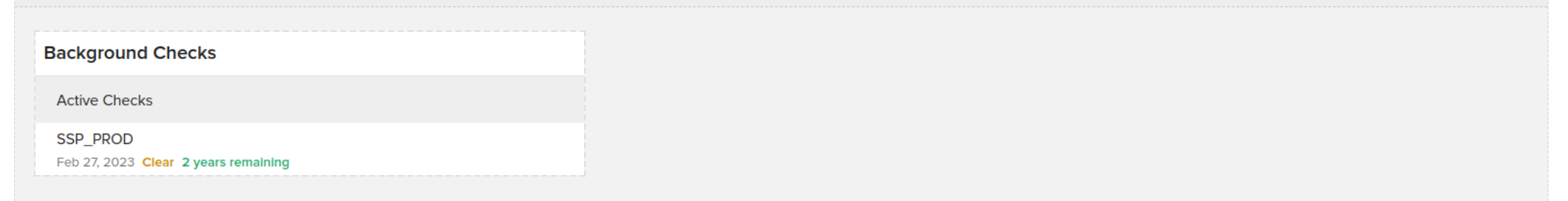

### Final Report - Back-end

### Once it gets COMPLETED, it will be listed with the following data:

1 - Final STATUS, which will be CLEAR if everything went well and CONSIDER if something should be checked

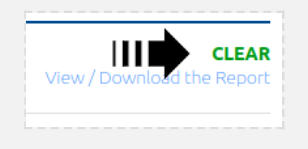

2 - A link to the final PDF report, with detailed info about the whole process and the final STATUS

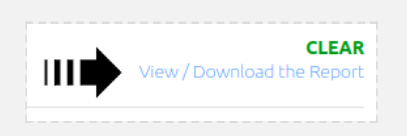

3 - Once you click at the "View / Download the Report", you will get into a screen where you need to enter the main ADMIN password and click at "Open / Download"

## Enter the password

This is the same password you use for changing your Configuration Settings.

Password for downloading your Background Check

Open / Download

4 - The final PDF report will be opened / downloaded

## Main Configuration - Back-end

This is where you can change your main password and set a few other configurations:

1 - To open the configuration, click at the top right gear icon:  $\Box$ 

2 - Enter the ADMIN password (*the same you use for downloading the final PDF report*)

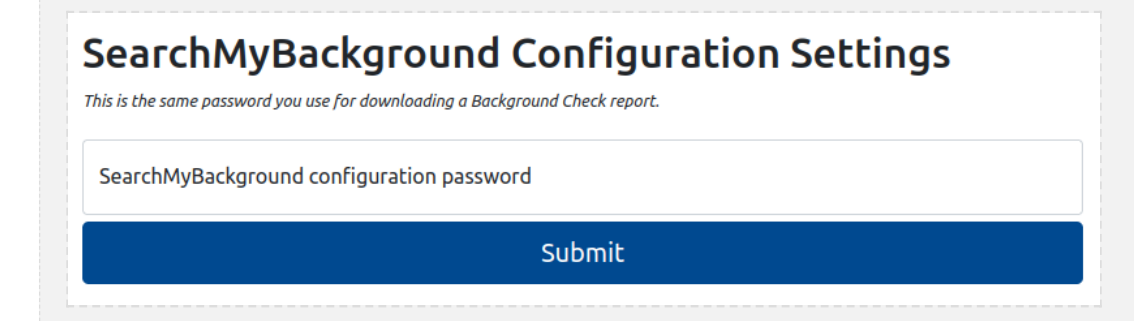

3 - Edit your configuration and click at "Save"

# **SecureSearch Integration Password**

This is a password that provides an additional level of security. It is required for updating the settings of this integration and for downloading copies of completed Background Check reports.

## Create or Update a SecureSearch Integration Password

SecureSearch Integration Password

SecureSearch Integration Password Confirmation

Save

Params you can set:

1 - Admin Password (just type a new password at "SecureSearch Integration Password" and repeat the next field or leave it blank if you don't want to make changes)